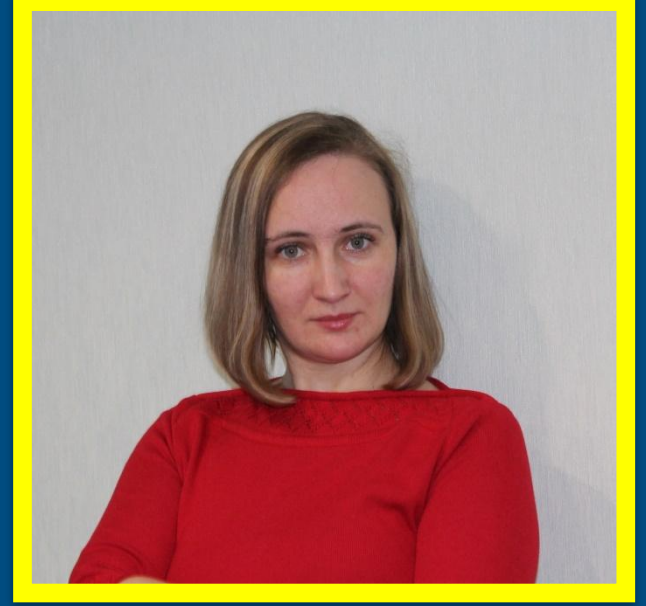

Бизнес леди в декрете

# **Установка**

**Camtasia** 

Ирина ИринаКлипова Клипова **Studio 8**

# **Преимущества**

- Интерфейс прост и понятен для начинающих пользователей.
- С ее помощью можно создать любой курс обучения на различные темы.
- Используя различные эффекты можно украсить видео и сделать его вид более профессиональным.
- Для редактирования можно использовать мультитрековый режим. Помимо этого, в редакторе можно обрабатывать музыкальные композиции.
- Также есть функция предварительного просмотра созданного видео.
- Работает программа практически на всех операционных системах Windows.
- Отличная программа для создания презентаций и видеоуроков
- Можно делать скринкасты

# **Преимущества**

- высокоточная запись всего происходящего на мониторе, в том числе запись с веб-камеры, всевозможных системных звуков и т. п.;
- возможность добавить множество визуальных эффектов;
- возможность добавления, вырезания, соединения и разрезания видео-клипов;
- наличие предварительного представления записанного;
- возможность добавления и редактирования аудио;
- расширенные функции публикации;
- придание выразительности;
- сохранение полученного видео во всевозможных форматах.

# **Заходите на**

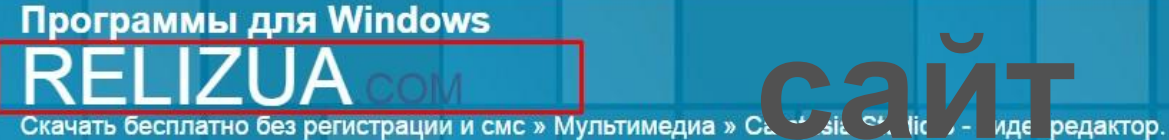

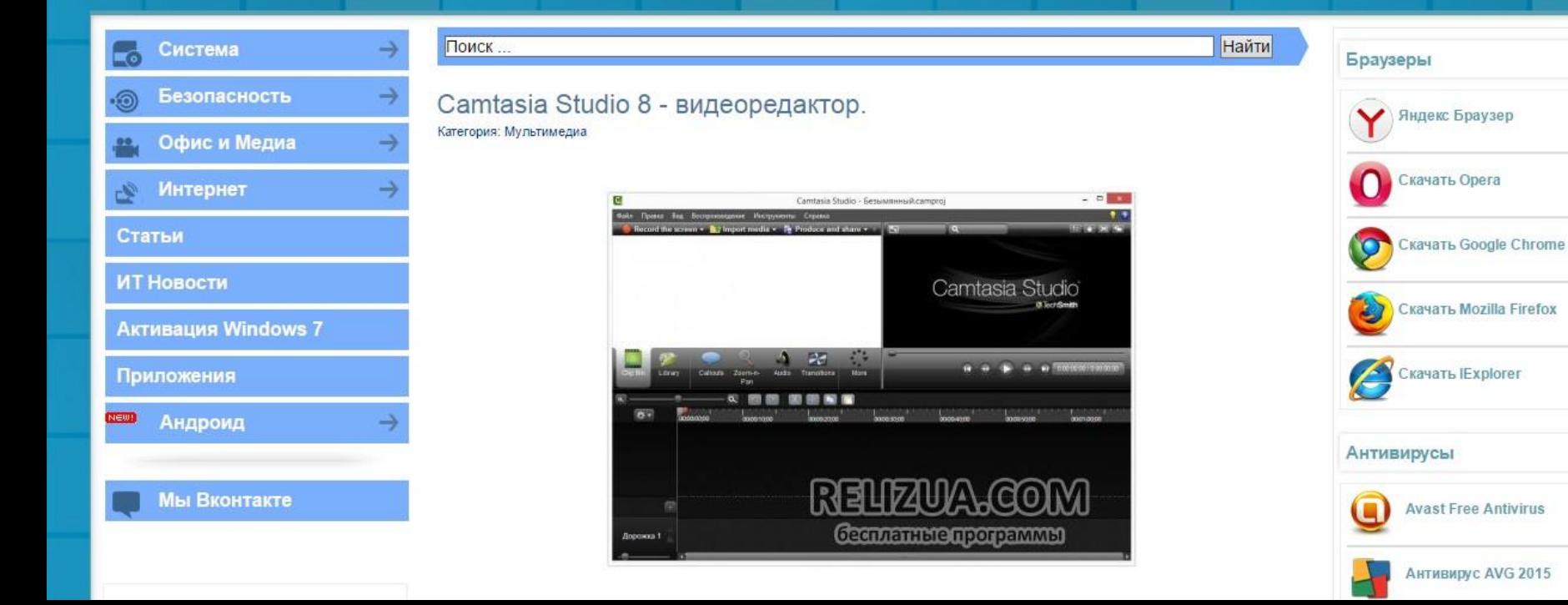

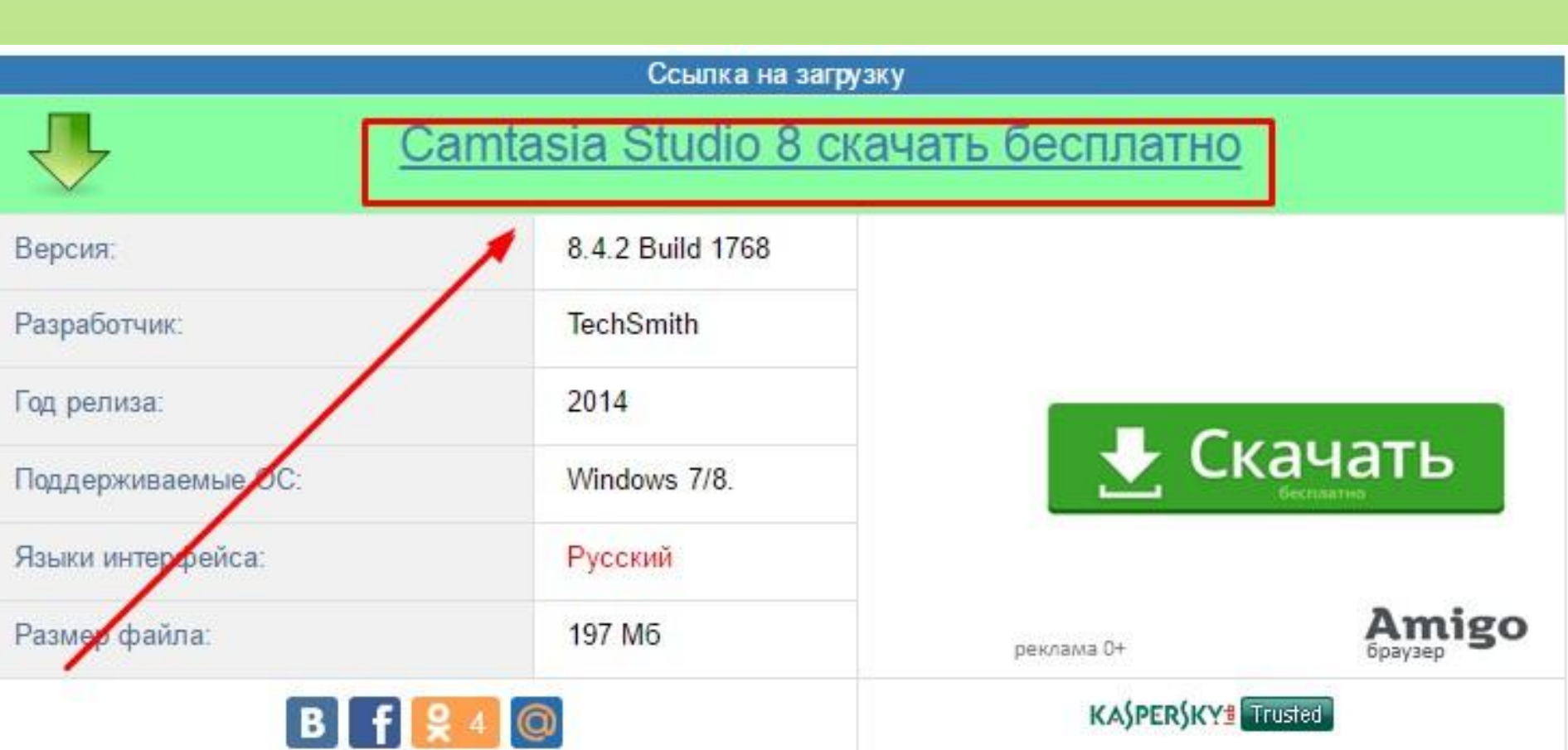

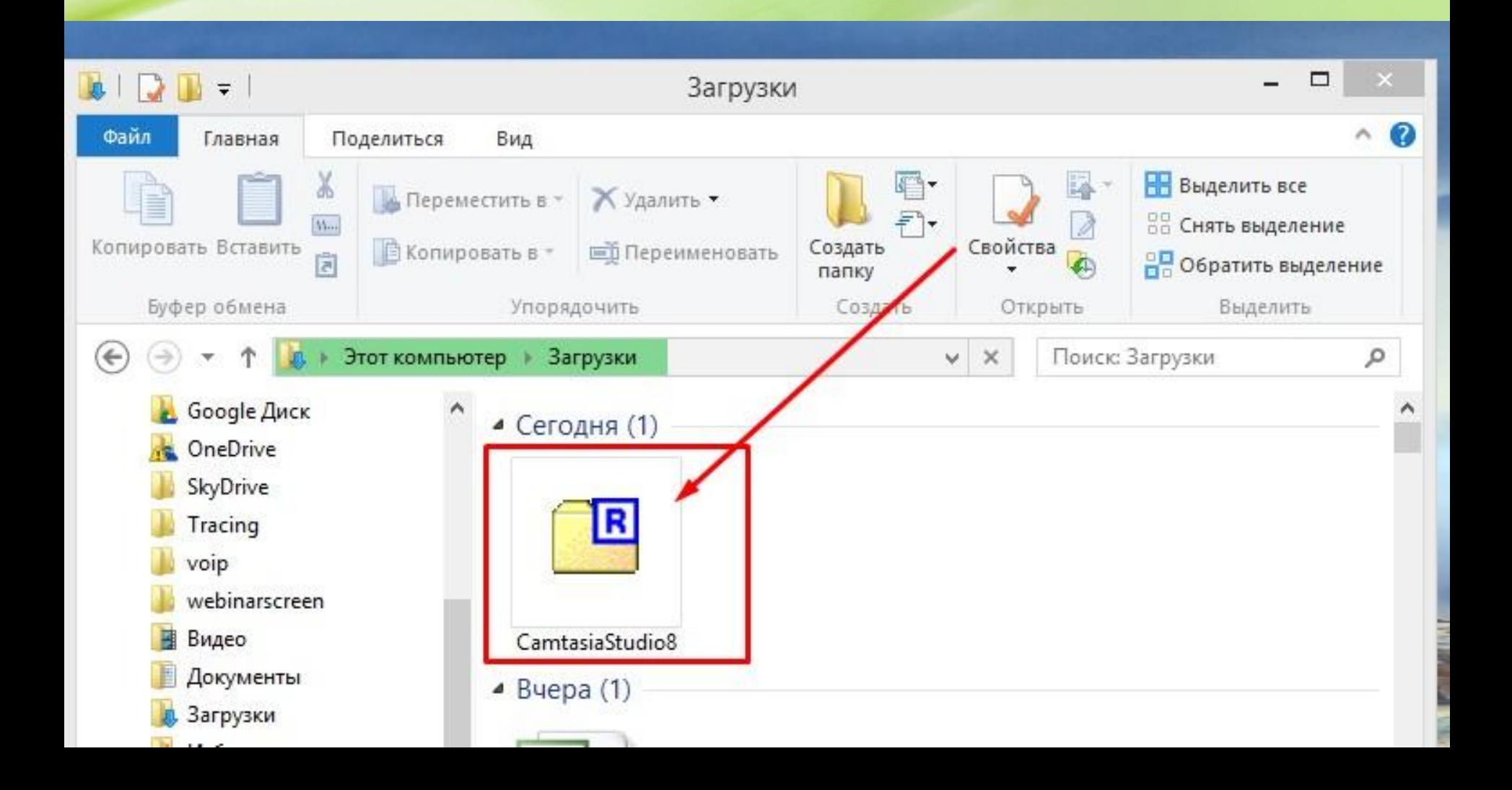

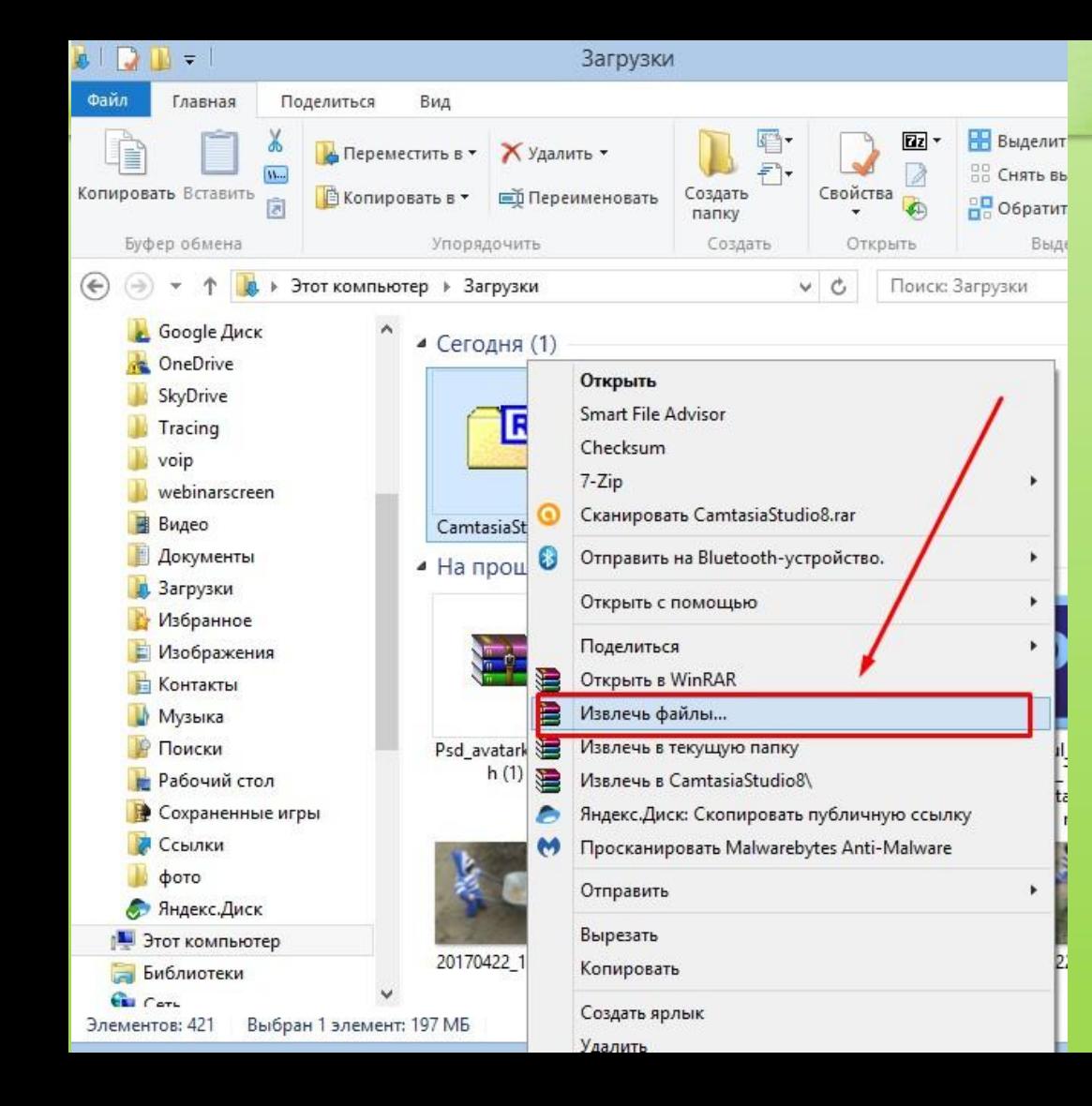

# Нажимаем правой кнопкой мыши и выбираем Извлечь файлы

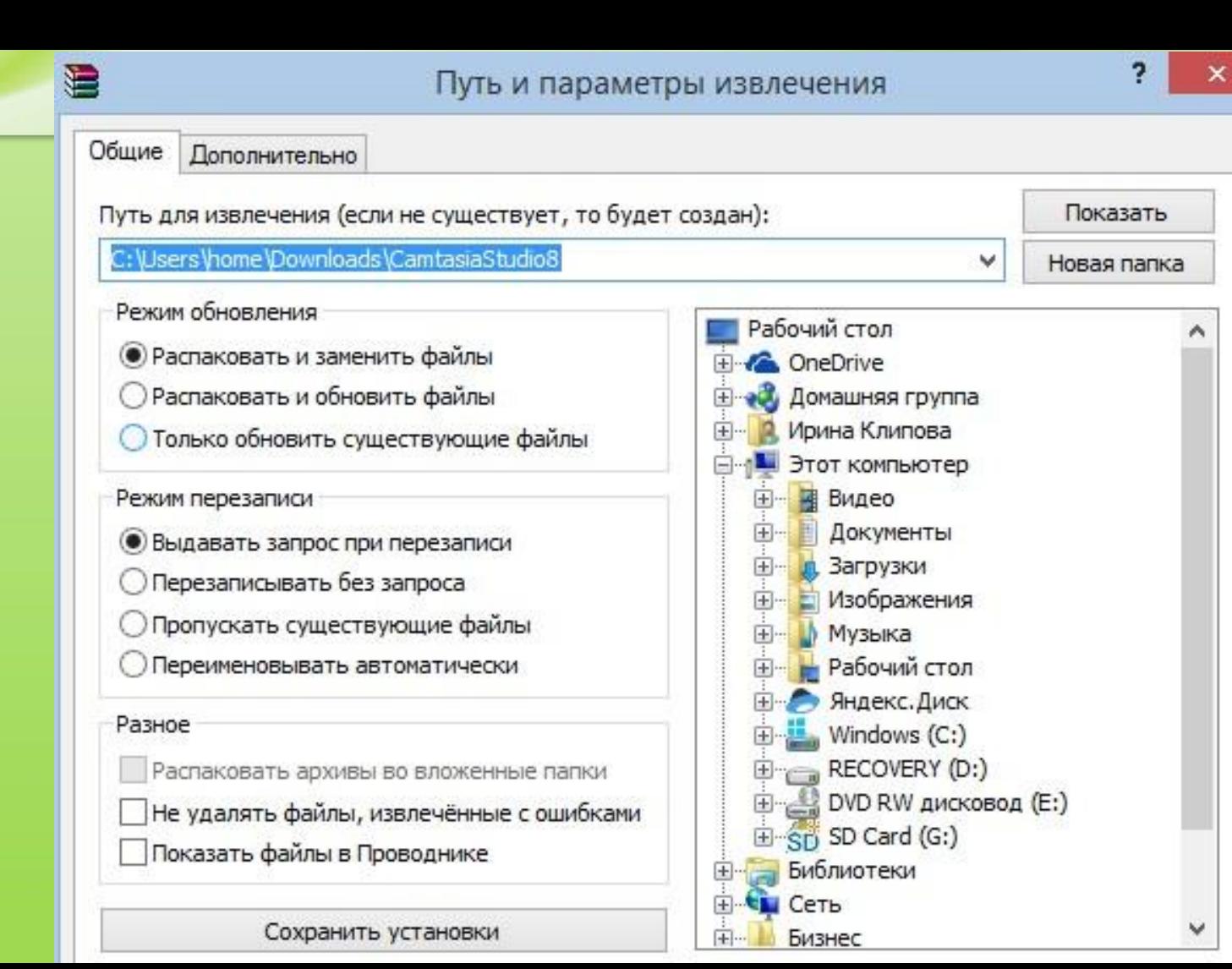

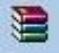

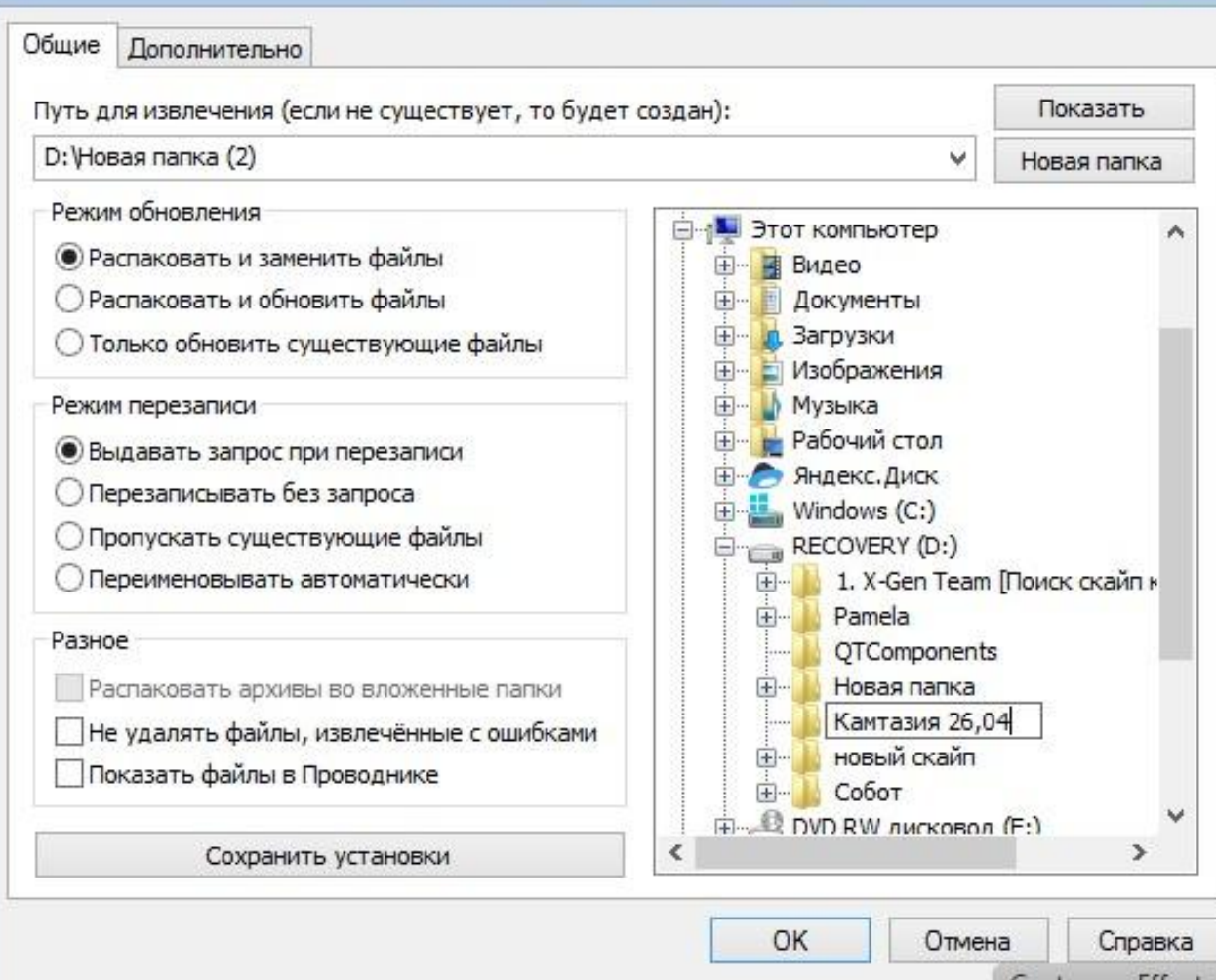

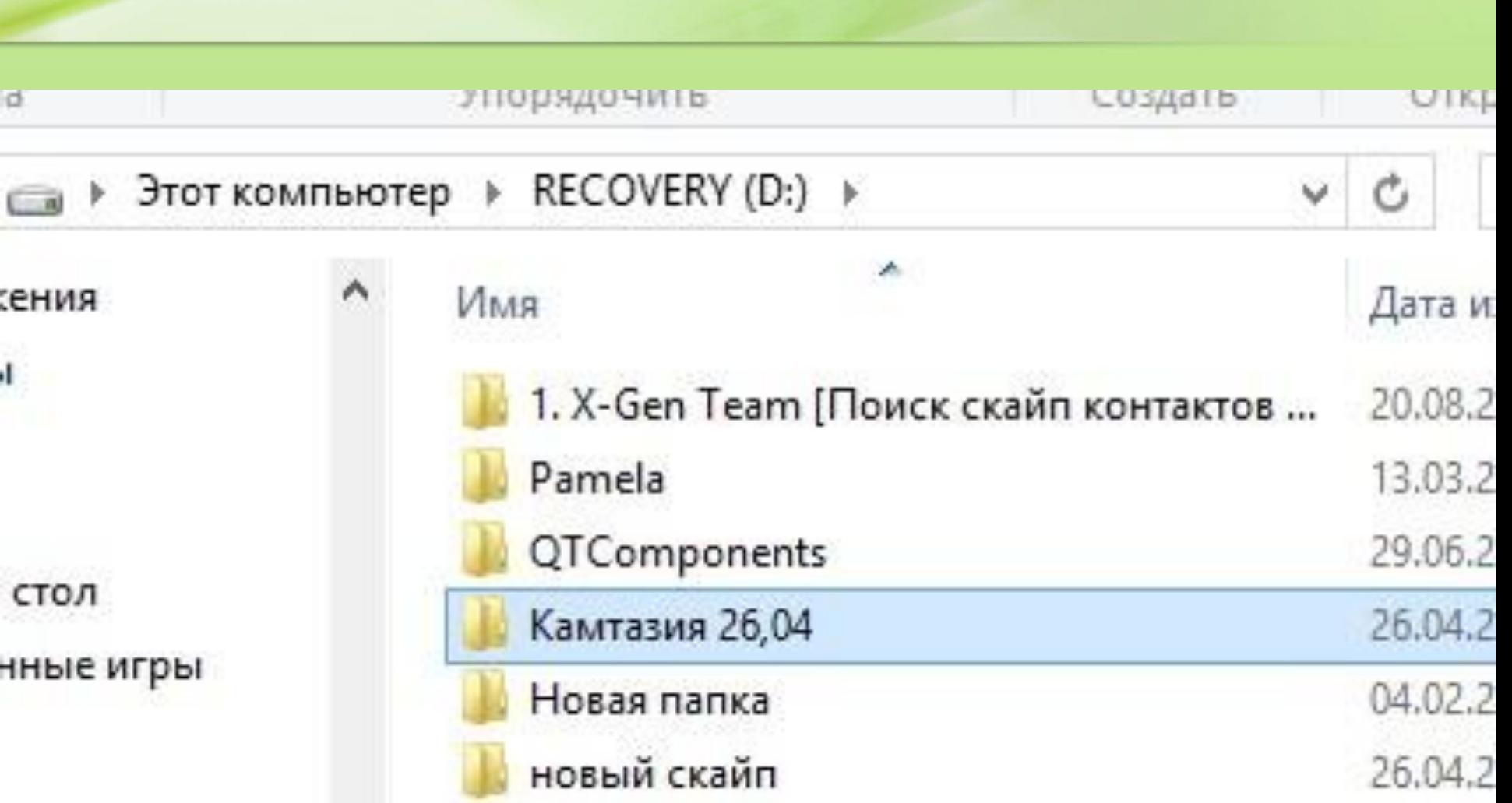

## **Нажимаем два раза левой кнопкой мыши**

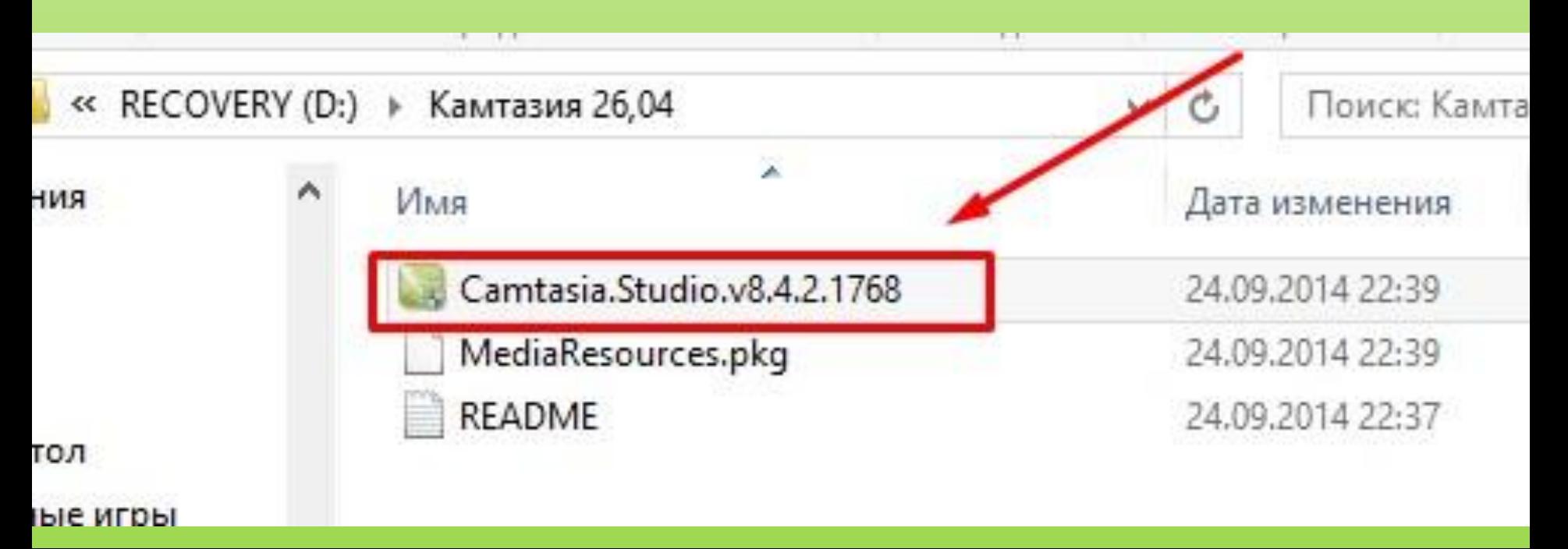

Общая информация:

• Тип: установка

- Языки: русский [Tyran @ www.cwer.ws], английский
- Лечение: проведено [keygen-MESMERiZE]
- Вырезано: справка, медиабиблиотеки [опционально MediaResources.pkg]

Ключи командной строки:

- Тихая установка русской версии: /S /RU
- Тихая установка английской версии: /S /EN
- Выбор места установки: /D=ПУТЬ

Ключ / D=ПУТЬ следует указывать самым последним Например: Camtasia.Studio.v8.4.2.1768.exe /S /RU /D=C:\MyProgram

RePack by KpoJIuK

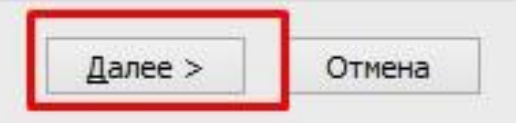

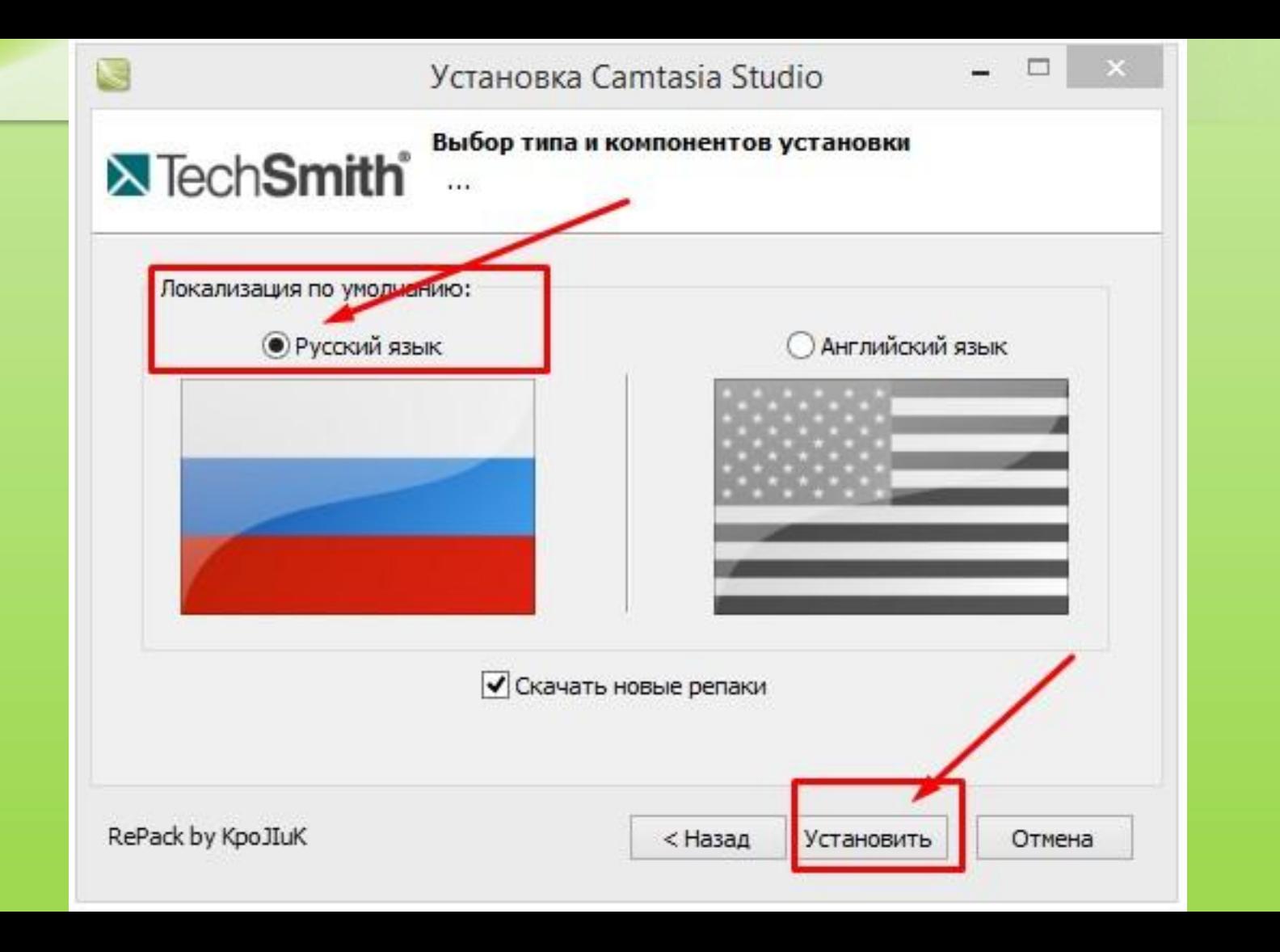

婦

Camtasia Studio 8.4.2.1768 Setup

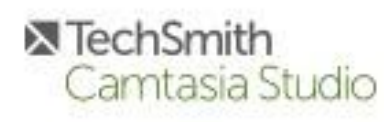

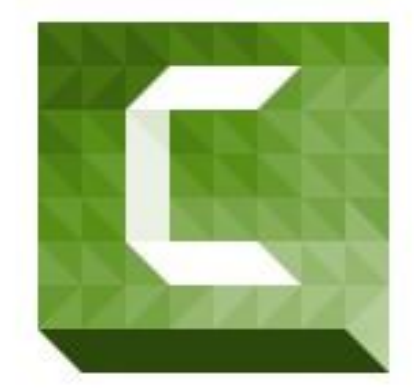

### **Welcome to the Camtasia Studio 8 Installation Wizard**

It is strongly recommended that you exit all Windows programs before running this setup program.

Close any open programs, then click Next to continue the installation.

WARNING: This program is protected by copyright law and international treaties

Unauthorized reproduction or distribution of this program, or any portion of it, may result in severe civil and criminal penaties, and will be prosecuted to the maximum extent possible under law.

> < Back  $Next$

Cancel

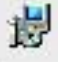

#### **License Agreement**

You must agree with the license agreement below to proceed.

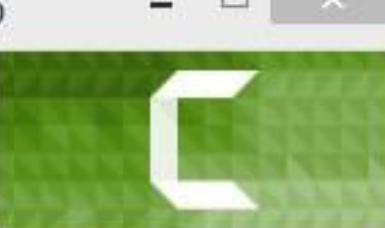

Software License Agreement

END-USER LICENSE AGREEMENT FOR TECHSMITH SOFTWARE - CAMTASIA STUDIO

IMPORTANT-READ CAREFULLY: This TechSmith software License Agreement ("TSLA") is a legally binding license agreement between You and TechSmith for the TechSmith SOFTWARE PRODUCT or SOFTWARE identified above and as further defined in this TSLA.

BY PAYING THE LICENSE FEE FOR THE SOFTWARE PRODUCT WITHOUT PROMPTLY REQUESTING A REFUND OF SUCH FEE OR INSTALLING, COPYING, OR OTHERWISE USING THE SOFTWARE PRODUCT, SUCH ACTS INDICATE YOUR ACCEPTANCE OF THIS

I accept the license agreement

I do not accept the license agreement

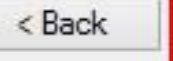

 $Next$ 

Cancel

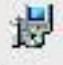

Camtasia Studio 8.4.2.1768 Setup

### **Installation Folder**

Select a folder where the application will be installed.

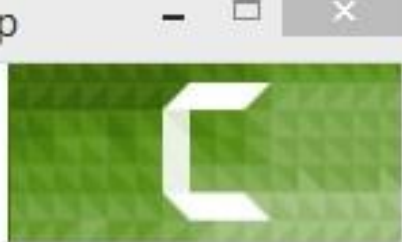

Camtasia Studio 8 will install into the following folder.

To install into a different folder, click the Browse button, and select another folder.

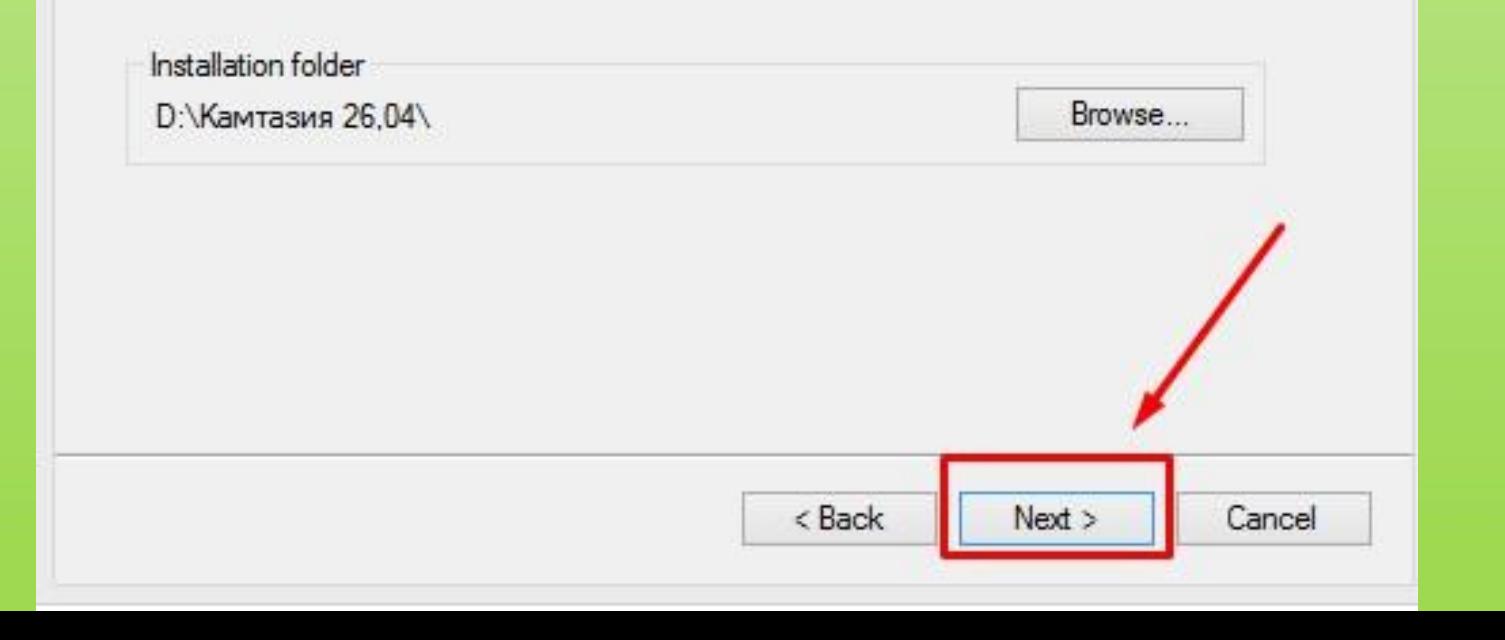

### Camtasia Studio 8 Add-in

Add-in for Microsoft PowerPoint

Select the option below to integrate Camtasia Studio 8 recording into Microsoft PowerPoint. The add-in will appear in PowerPoint as a new toolbar.

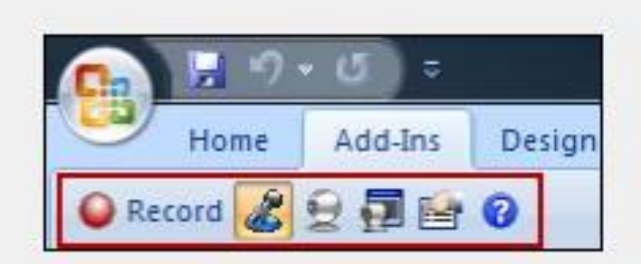

Enable Camtasia Studio Add-in for Microsoft PowerPoint

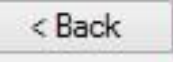

Cancel

 $Next$ 

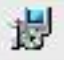

### Camtasia Studio 8.4.2.1768 Setup

### Ready to Install the Application

Click Next to begin installation.

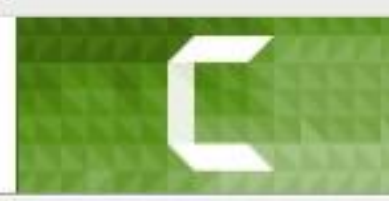

Start Camtasia Studio 8 after installation

Create a shortcut to Camtasia Studio 8 on the Desktop

Install default Library assets

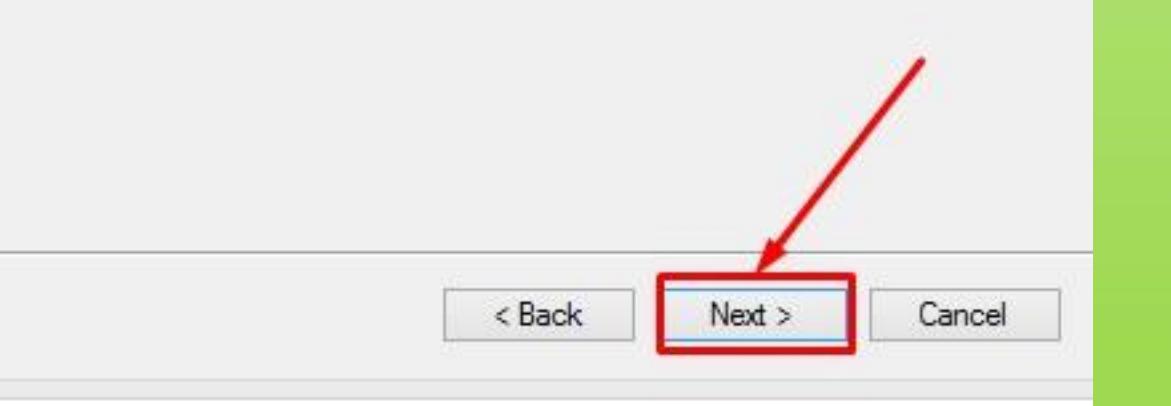

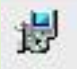

Camtasia Studio 8.4.2.1768 Setup

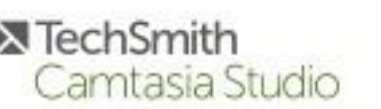

### Camtasia Studio 8 has been successfully installed.

Finish

 $\Box$ 

Cancel

Click Finish to complete the installation.

 $<$  Back

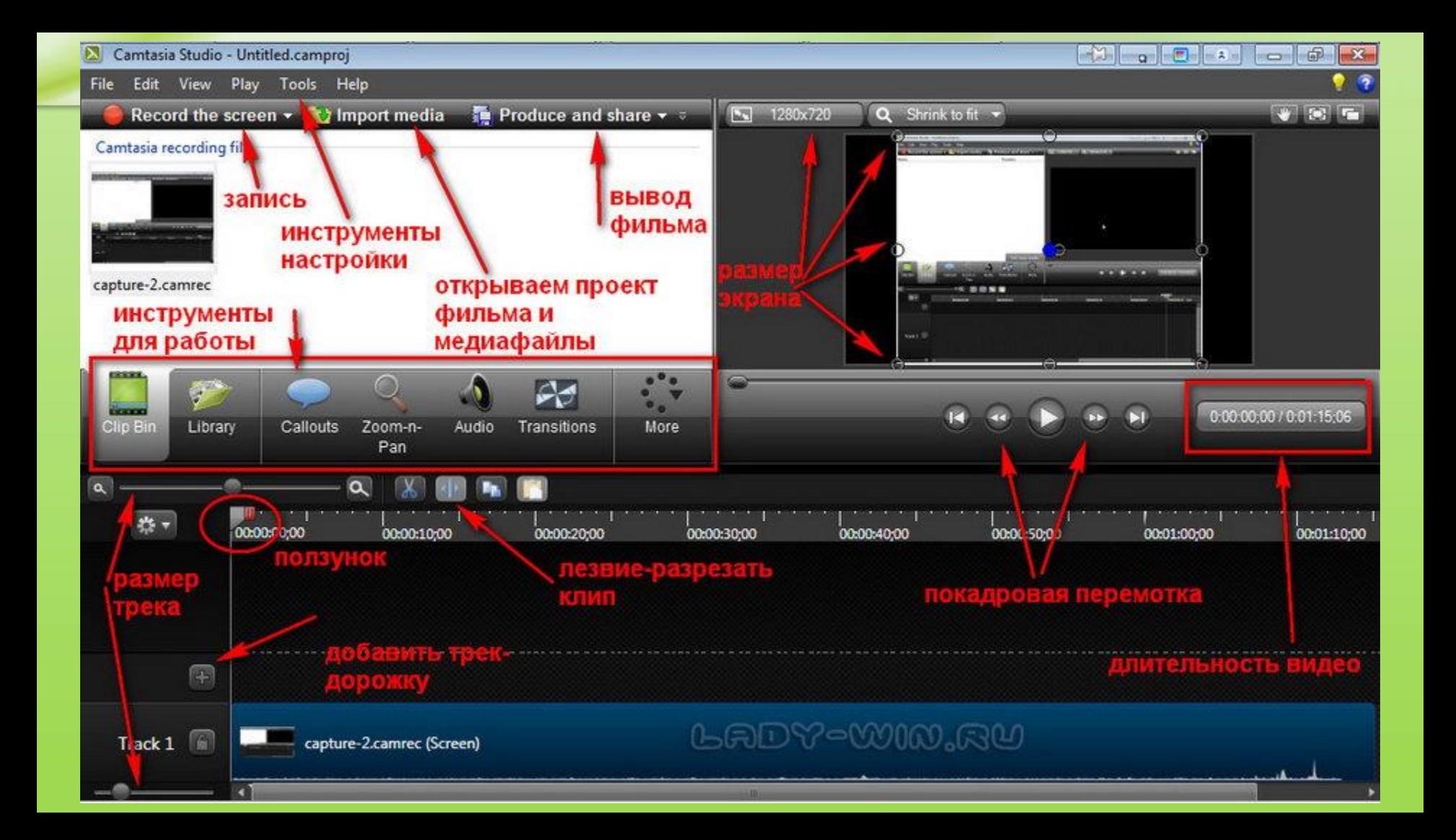